## Oracle® Cloud Using the Amazon Simple Queue Service (SQS) Adapter with Oracle Integration 3

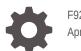

F92320-03 April 2024

ORACLE

Oracle Cloud Using the Amazon Simple Queue Service (SQS) Adapter with Oracle Integration 3,

F92320-03

Copyright © 2024, Oracle and/or its affiliates.

Primary Author: Oracle Corporation

This software and related documentation are provided under a license agreement containing restrictions on use and disclosure and are protected by intellectual property laws. Except as expressly permitted in your license agreement or allowed by law, you may not use, copy, reproduce, translate, broadcast, modify, license, transmit, distribute, exhibit, perform, publish, or display any part, in any form, or by any means. Reverse engineering, disassembly, or decompilation of this software, unless required by law for interoperability, is prohibited.

The information contained herein is subject to change without notice and is not warranted to be error-free. If you find any errors, please report them to us in writing.

If this is software, software documentation, data (as defined in the Federal Acquisition Regulation), or related documentation that is delivered to the U.S. Government or anyone licensing it on behalf of the U.S. Government, then the following notice is applicable:

U.S. GOVERNMENT END USERS: Oracle programs (including any operating system, integrated software, any programs embedded, installed, or activated on delivered hardware, and modifications of such programs) and Oracle computer documentation or other Oracle data delivered to or accessed by U.S. Government end users are "commercial computer software," "commercial computer software documentation," or "limited rights data" pursuant to the applicable Federal Acquisition Regulation and agency-specific supplemental regulations. As such, the use, reproduction, duplication, release, display, disclosure, modification, preparation of derivative works, and/or adaptation of i) Oracle programs (including any operating system, integrated software, any programs embedded, installed, or activated on delivered hardware, and modifications of such programs), ii) Oracle computer documentation and/or iii) other Oracle data, is subject to the rights and limitations specified in the license contained in the applicable contract. The terms governing the U.S. Government's use of Oracle cloud services are defined by the applicable contract for such services. No other rights are granted to the U.S. Government.

This software or hardware is developed for general use in a variety of information management applications. It is not developed or intended for use in any inherently dangerous applications, including applications that may create a risk of personal injury. If you use this software or hardware in dangerous applications, then you shall be responsible to take all appropriate fail-safe, backup, redundancy, and other measures to ensure its safe use. Oracle Corporation and its affiliates disclaim any liability for any damages caused by use of this software or hardware in dangerous applications.

Oracle®, Java, MySQL, and NetSuite are registered trademarks of Oracle and/or its affiliates. Other names may be trademarks of their respective owners.

Intel and Intel Inside are trademarks or registered trademarks of Intel Corporation. All SPARC trademarks are used under license and are trademarks or registered trademarks of SPARC International, Inc. AMD, Epyc, and the AMD logo are trademarks or registered trademarks of Advanced Micro Devices. UNIX is a registered trademark of The Open Group.

This software or hardware and documentation may provide access to or information about content, products, and services from third parties. Oracle Corporation and its affiliates are not responsible for and expressly disclaim all warranties of any kind with respect to third-party content, products, and services unless otherwise set forth in an applicable agreement between you and Oracle. Oracle Corporation and its affiliates will not be responsible for any loss, costs, or damages incurred due to your access to or use of third-party content, products, or services, except as set forth in an applicable agreement between you and Oracle.

For information about Oracle's commitment to accessibility, visit the Oracle Accessibility Program website at <a href="http://www.oracle.com/pls/topic/lookup?ctx=acc&id=docacc">http://www.oracle.com/pls/topic/lookup?ctx=acc&id=docacc</a>.

## Contents

#### Preface

| Audience                    | v  |
|-----------------------------|----|
| Documentation Accessibility | v  |
| Diversity and Inclusion     | v  |
| Related Resources           | vi |
| Conventions                 | vi |

### 1 Understand the Amazon Simple Queue Service (SQS) Adapter

| Amazon Simple Queue Service (SQS) Adapter Capabilities                                               | 1-1 |
|----------------------------------------------------------------------------------------------------|-----|
| What Application Version Is Supported?                                                               | 1-2 |
| Workflow to Create and Add an Amazon Simple Queue Service (SQS) Adapter Connection to an Integration | 1-2 |
| to an integration                                                                                    | 1-2 |

#### 2 Create an Amazon Simple Queue Service (SQS) Adapter Connection

| Prerequisites for Creating a Connection |     |
|-----------------------------------------|-----|
| Create a Connection                     | 2-2 |
| Configure Connection Properties         | 2-4 |
| Configure Connection Security           | 2-4 |
| Test the Connection                     | 2-4 |

#### 3 Add the Amazon Simple Queue Service (SQS) Adapter Connection to an Integration

| Invoke Basic Info Page    | 3-1 |
|---------------------------|-----|
| Invoke Configuration Page | 3-2 |
| Summary Page              | 3-7 |

#### 4 Troubleshoot the Amazon Simple Queue Service (SQS) Adapter

| Error While Testing the Connection | 4-1 |
|------------------------------------|-----|
|------------------------------------|-----|

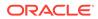

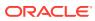

## Preface

This guide describes how to configure this adapter as a connection in an integration in Oracle Integration.

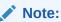

The use of this adapter may differ depending on the features you have, or whether your instance was provisioned using Standard or Enterprise edition. These differences are noted throughout this guide.

#### **Topics:**

- Audience
- Documentation Accessibility
- Diversity and Inclusion
- Related Resources
- Conventions

### Audience

This guide is intended for developers who want to use this adapter in integrations in Oracle Integration.

## **Documentation Accessibility**

For information about Oracle's commitment to accessibility, visit the Oracle Accessibility Program website at https://www.oracle.com/corporate/accessibility/.

#### Access to Oracle Support

Oracle customers that have purchased support have access to electronic support through My Oracle Support. For information, visit <a href="https://support.oracle.com/portal/">https://support.oracle.com/portal/</a> or visit <a href="https://support.oracle.com/portal/">or visit Oracle Accessibility Learning and Support if you are hearing impaired.

## **Diversity and Inclusion**

Oracle is fully committed to diversity and inclusion. Oracle respects and values having a diverse workforce that increases thought leadership and innovation. As part of our initiative to build a more inclusive culture that positively impacts our employees, customers, and partners, we are working to remove insensitive terms from our products and documentation.

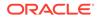

We are also mindful of the necessity to maintain compatibility with our customers' existing technologies and the need to ensure continuity of service as Oracle's offerings and industry standards evolve. Because of these technical constraints, our effort to remove insensitive terms is ongoing and will take time and external cooperation.

## **Related Resources**

See these Oracle resources:

- Oracle Cloud at http://cloud.oracle.com
- Using Integrations in Oracle Integration 3
- Using the Oracle Mapper with Oracle Integration 3
- Oracle Integration documentation on the Oracle Help Center.

## Conventions

The following text conventions are used in this document:

| Convention | Meaning                                                                                                    |
|------------|----------------------------------------------------------------------------------------------------|
| boldface   | Boldface type indicates graphical user interface elements associated with an action, or terms defined in text or the glossary.         |
| italic     | Italic type indicates book titles, emphasis, or placeholder variables for which you supply particular values.                          |
| monospace  | Monospace type indicates commands within a paragraph, URLs, code in examples, text that appears on the screen, or text that you enter. |

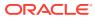

## 1 Understand the Amazon Simple Queue Service (SQS) Adapter

Review the following topics to learn about the Amazon Simple Queue Service (SQS) Adapter and how to use it as a connection in integrations in Oracle Integration. A typical workflow of adapter and integration tasks is also provided.

#### **Topics:**

- Amazon Simple Queue Service (SQS) Adapter Capabilities
- What Application Version Is Supported?
- Workflow to Create and Add an Amazon Simple Queue Service (SQS) Adapter Connection to an Integration

## Amazon Simple Queue Service (SQS) Adapter Capabilities

The Amazon Simple Queue Service (SQS) Adapter enables you to create an integration in Oracle Integration that connects to the AWS application. You can configure the Amazon Simple Queue Service (SQS) Adapter as an invoke connection in an integration in Oracle Integration.

The Amazon Simple Queue Service (SQS) Adapter provides the following capabilities:

- Provides support to perform operations such as Create, Delete, List, Purge, Tag, and Untag on the queues.
- Enables modify and retrieve queue attributes such as VisibilityTimeout, MaximumMessageSize, MessageRetentionPeriod, ReceiveMessageWaitTimeSeconds, RedriveAllowPolicy, and so on through the operations SetQueueAttributes and GetQueueAttributes.
- Enables Receive, Send, and Delete messages from queues.
- Allows adjustment of message visibility timeout through the ChangeMessageVisibility operation.
- Facilitates permissions management for queues through operations such as AddPermission and RemovePermission.
- Allows for listing queue tags to retrieve additional information about the queues.
- Allows listing dead letter source queues.
- Supports retrieving queue URLs using the queue name and Amazon account ID.
- Allows Message Move Tasks from the dead letter queue to the source queues or custom destination queue using the operations StartMessageMoveTask, CancelMessageMoveTask, and ListMessageMoveTask.
- Supports the Amazon Signature Version 4 security policy.

The Amazon Simple Queue Service (SQS) Adapter is one of many predefined adapters included with Oracle Integration. See the Adapters page in the Oracle Help Center.

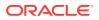

## What Application Version Is Supported?

For information about which application version is supported by this adapter, see the Connectivity Certification Matrix.

## Workflow to Create and Add an Amazon Simple Queue Service (SQS) Adapter Connection to an Integration

You follow a very simple workflow to create a connection with an adapter and include the connection in an integration in Oracle Integration.

This table lists the workflow steps for both adapter tasks and overall integration tasks, and provides links to instructions for each step.

| Step | Description                                                                                                    | More Information                                                                                                    |
|------|----------------------------------------------------------------------------------------------------|----------------------------------------------------------------------------------------------------|
| 1    | Access Oracle Integration.                                                                                                    | Go to https://instance_URL/ic/<br>home                                                                                                    |
| 2    | Create the adapter connections for the<br>applications you want to integrate. The<br>connections can be reused in multiple<br>integrations and are typically created by the<br>administrator. | Create an Amazon Simple Queue<br>Service (SQS) Adapter Connection                                                                                                    |
| 3    | Create the integration. When you do this, you add trigger (source) and invoke (target) connections to the integration.                                                                        | Understand Integration Creation and<br>Best Practices in <i>Using Integrations</i><br><i>in Oracle Integration 3</i> and Add the<br>Amazon Simple Queue Service<br>(SQS) Adapter Connection to an<br>Integration |
| 4    | Map data between the trigger connection data structure and the invoke connection data structure.                                                                                              | Map Data in Using Integrations in<br>Oracle Integration 3                                                                                                    |
| 5    | (Optional) Create lookups that map the<br>different values used by those applications to<br>identify the same type of object (such as<br>gender codes or country codes).                      | Manage Lookups in Using<br>Integrations in Oracle Integration 3                                                                                                    |
| 6    | Activate the integration.                                                                                                    | Activate an Integration in Using<br>Integrations in Oracle Integration 3                                                                                                    |
| 7    | Monitor the integration on the dashboard.                                                                                                    | Monitor Integrations During Runtime<br>in Using Integrations in Oracle<br>Integration 3                                                                                                    |
| 8    | Track payload fields in messages during runtime.                                                                                                    | Assign Business Identifiers for<br>Tracking Fields in Messages and<br>Track Integration Instances in Using<br>Integrations in Oracle Integration 3                                                               |
| 9    | Manage errors at the integration level,<br>connection level, or specific integration<br>instance level.                                                                                       | Manage Errors in Using Integrations<br>in Oracle Integration 3                                                                                                    |

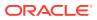

# Create an Amazon Simple Queue Service (SQS) Adapter Connection

A connection is based on an adapter. You define connections to the specific cloud applications that you want to integrate.

#### **Topics:**

- Prerequisites for Creating a Connection
- Create a Connection

## Prerequisites for Creating a Connection

You must satisfy the following prerequisites to create a connection with the Amazon Simple Queue Service (SQS) Adapter:

- Create an AWS Account
- Create an IAM User and Obtain the Access Key and Secret Access Key

#### **Create an AWS Account**

- 1. Go to https://aws.amazon.com.
- 2. Click Create an AWS Account.
- 3. Enter a root user email address.
- 4. Enter a name for your account in the AWS account name field.
- 5. Click Verify email address.
- 6. Once the email address is verified, create your root user password.
- 7. In the subsequent steps, enter your contact information and billing information details.
- Complete the transaction to successfully create a root user account. You can now sign in to your AWS Account using the root user credentials.

#### Note:

The root user possesses unrestricted access to AWS resources. It is necessary to create an Identity and Access Management (IAM) user.

#### Create an IAM User and Obtain the Access Key and Secret Access Key

- 1. Log in to an AWS account using the root user credential.
- 2. In the search bar, enter IAM.
- 3. Click IAM and select Users under Access management.

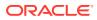

- 4. Click Create user.
- 5. Enter a name for the user and click Next.
- 6. Select Attach policies directly on the Set permissions page.
- 7. Select AmazonSQSFullAccess as a permission policy for the user.
- 8. (Optional step) Set a permissions boundary under **Set permissions boundary**, and click **Next**.
- 9. (Optional step) Add tags to AWS resources.
- **10.** Click Create User.
- **11.** Navigate to **Dashboard**, then **Access management**, and then **Users**. The newly created user appears in the list.
- **12.** Select the user in the **User name** column.
- 13. On the User Info page, select Create access key in the Summary section.
- 14. Under Access key best practices & alternatives, select the use case according to your requirement, and click Next.
- **15.** (Optional step) Provide a description tag, if required, and click **Next**. The Access key created message appears.

The Access Key and Secret Access Key are displayed.

**16.** Copy the access key ID and secret key.

#### Note:

You must enter the access key in the **Access Key** field and the secret key in the **Secret Access Key** field on the Connections page. See Configure Connection Security.

- 17. Alternatively, you can click **Download .csv file** to download a file that contains the access key ID and the secret key.
- 18. Click Done.

## Create a Connection

Before you can build an integration, you must create the connections to the applications with which you want to share data.

To create a connection in Oracle Integration:

- **1.** In the navigation pane, click **Design**, then **Connections**.
- 2. Click Create.

#### Note:

You can also create a connection in the integration canvas. See Define Inbound Triggers and Outbound Invokes.

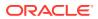

- 3. In the Create connection panel, select the adapter to use for this connection. To find the adapter, scroll through the list, or enter a partial or full name in the **Search** field.
- 4. Enter the information that describes this connection.

| Element                   | Description                                                                                                    |
|---------------------------|----------------------------------------------------------------------------------------------------|
| Name                      | Enter a meaningful name to help others find<br>your connection when they begin to create their<br>own integrations.                                                                                                    |
| Identifier                | Automatically displays the name in capital letters that you entered in the <b>Name</b> field. If you modify the identifier name, don't include blank spaces (for example, SALES OPPORTUNITY).                                                                                                    |
| Role                      | Select the role (direction) in which to use this<br>connection (trigger, invoke, or both). Only the<br>roles supported by the adapter are displayed for<br>selection. When you select a role, only the<br>connection properties and security policies<br>appropriate to that role are displayed on the<br>Connections page. If you select an adapter that<br>supports both invoke and trigger, but select only<br>one of those roles, you'll get an error when you<br>try to drag the adapter into the section you didn'<br>select. |
|                           | For example, assume you configure a<br>connection for the Oracle Service Cloud<br>(RightNow) Adapter as only an <b>invoke</b> .<br>Dragging the adapter to a <b>trigger</b> section in the<br>integration produces an error.                                                                                                    |
| Keywords                  | Enter optional keywords (tags). You can search on the connection keywords on the Connections page.                                                                                                    |
| Description               | Enter an optional description of the connection.                                                                                                    |
| Share with other projects | <b>Note:</b> This field only appears if you are creating a connection in a project.                                                                                                    |
|                           | Select to make this connection publicly available<br>in other projects. Connection sharing eliminates<br>the need to create and maintain separate<br>connections in different projects.                                                                                                    |
|                           | When you configure an adapter connection in a different project, the <b>Use a shared connection</b> field is displayed at the top of the Connections page. If the connection you are configuring matches the same type and role as the publicly available connection, you can select that connection to reference (inherit) its resources. See Add and Share a Connection Across a Project.                                                                                                    |

#### 5. Click Create.

Your connection is created. You're now ready to configure the connection properties, security policies, and (for some connections) access type.

### **Configure Connection Properties**

Enter connection information so your application can process requests.

- **1.** Go to the **Properties** section.
- 2. In the AWS Region field, enter the region you selected in the AWS Management console. For example: ap-south-1.

#### Note:

AWS regions are various geographical locations where the AWS infrastructure is located. Select the nearest possible area to minimize delays or the unavailability of resources.

## **Configure Connection Security**

Configure security for your Amazon Simple Queue Service (SQS) Adapter connection.

- 1. Go to the Security section.
- 2. In the Access Key field, enter the access key obtained after performing the prerequisite steps. See Prerequisites for Creating a Connection.
- 3. In the **Secret Key** field, enter the secret key obtained after performing the prerequisite steps. See Prerequisites for Creating a Connection.
- 4. In the AWS Region field, select the same AWS region that you entered in the **Properties** section. See Configure Connection Properties.

#### Note:

Once you enter the configuration details, including connection and security properties, ensure that you save the connection *before* testing it. Otherwise, an error is displayed. See Error While Testing the Connection.

### Test the Connection

Test your connection to ensure that it's configured successfully.

 In the page title bar, click Test. What happens next depends on whether your adapter connection uses a Web Services Description Language (WSDL) file. Only some adapter connections use WSDLs.

| If Your<br>Connection | Then                                                                                    |
|-----------------------|-----------------------------------------------------------------------------------------|
| Doesn't use a WSDL    | The test starts automatically and validates the inputs you provided for the connection. |

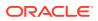

| If Your<br>Connection | Then                                                                                                    |
|-----------------------|----------------------------------------------------------------------------------------------------|
| Uses a WSDL           | A dialog prompts you to select the type of connection testing to perform:                                                                                                    |
|                       | <ul> <li>Validate and Test: Performs a full validation of the WSDL, including processing of the imported schemas and WSDLs. Complete validation can take several minutes depending on the number of imported schemas and WSDLs. No requests are sent to the operations exposed in the WSDL.</li> <li>Test: Connects to the WSDL URL and performs a syntax check on the WSDL. No requests are sent to the operations exposed in the WSDL.</li> </ul> |

- 2. Wait for a message about the results of the connection test.
  - If the test was successful, then the connection is configured properly.
  - If the test failed, then edit the configuration details you entered. Check for typos and verify URLs and credentials. Continue to test until the connection is successful.
- 3. When complete, click **Save**.

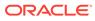

3

## Add the Amazon Simple Queue Service (SQS) Adapter Connection to an Integration

When you drag the Amazon Simple Queue Service (SQS) Adapter into the invoke area of an integration, the Adapter Endpoint Configuration Wizard is invoked. This wizard guides you through configuration of the Amazon Simple Queue Service (SQS) Adapter endpoint properties.

The following sections describe the wizard pages that guide you through configuration of the Amazon Simple Queue Service (SQS) Adapter as an invoke in an integration.

#### **Topics:**

- Invoke Basic Info Page
- Invoke Configuration Page
- Summary Page

## Invoke Basic Info Page

Specify a name, description, resource and action type on the Basic Info page.

| Element                                    | Description                                                                                                    |  |
|--------------------------------------------|----------------------------------------------------------------------------------------------------|--|
| What do you want to call<br>your endpoint? | Provide a meaningful name so that others can understand the connection. For example, if you are creating a database connection for adding new employee data, you may want to name it CreateEmployeeInDB. You can include English alphabetic characters, numbers, underscores, and dashes in the name. You cannot include the following: |  |
|                                            | • Blank spaces (for example, My DB Connection)                                                                                                    |  |
|                                            | • Special characters (for example, #;83& or righ(t) now4) except<br>underscores and hyphens                                                                                                    |  |
|                                            | Multibyte characters                                                                                                    |  |
| What does this endpoint do?                | Enter an optional description of the connection's responsibilities.                                                                                                    |  |
| Select Resource                            | Select a resource:                                                                                                    |  |
|                                            | Queue Administration                                                                                                    |  |
|                                            | • Message                                                                                                    |  |
|                                            | Message Move Task                                                                                                    |  |
|                                            | Permission                                                                                                    |  |
| Action                                     | Select an action to perform, such as List Dead Letter Source<br>Queues, Create Queue, Send Message, Send Message Batch, or<br>Add Permission for the selected resource.                                                                                                    |  |
|                                            | The actions available for selection are based on the selected resource.                                                                                                    |  |

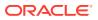

## **Invoke Configuration Page**

Enter the following details on the Configuration page.

- List Dead Letter Source Queue, Delete Queue, Purge Queue, Tag Queue, Untag Queue, List Queue Tags, Delete Message, or Change Message Visibility Action
- Get Queue Attributes Action
- Set Queue Attributes Action
- Get Queue Url Action
- Create Queue Action
- Receive Messages Action
- Send Message Action
- List Message Move Tasks Action
- Start Message Move Task Action
- Add Permission Action
- Remove Permission Action

List Dead Letter Source Queue, Delete Queue, Purge Queue, Tag Queue, Untag Queue, List Queue Tags, Delete Message, or Change Message Visibility Action

If you selected the List Dead Letter Source Queues, Delete Queue, Purge Queue, Tag Queue, Untag Queue, List Queue Tags, Delete Message, or Change Message Visibility action on the Basic Info page, the following options are displayed.

| Element      | Description                            |
|--------------|----------------------------------------|
| Select Queue | Select a specific queue from the list. |

#### **Get Queue Attributes Action**

If you selected the **Get Queue Attributes** action on the Basic Info page, the following options are displayed.

| Element           | Description                                                                                                    |
|-------------------|----------------------------------------------------------------------------------------------------|
| Select Queue      | Select a specific queue from the list.                                                                             |
| Available Options | Displays a list of options for selection, such as <b>Policy</b> , <b>Visibility</b><br><b>Timeout</b> , and so on. |
| Selected Options  | Displays the list of options you have selected.                                                                    |

#### **Set Queue Attributes Action**

If you selected the **Set Queue Attributes** action on the Basic Info page, the following options are displayed.

| Element      | Description                            |
|--------------|----------------------------------------|
| Select Queue | Select a specific queue from the list. |

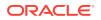

| Element              | Description                                                                                                    |
|----------------------|----------------------------------------------------------------------------------------------------|
| Configuration        | • Visibility Timeout: The period a message stays hidden from other consumers after retrieval from an Amazon SQS queue before becoming visible again for processing. The value should be between 0 to 43200 seconds.                                                               |
|                      | • <b>Delivery Delay</b> : The period between sending a message to an Amazon SQS queue and its availability for retrieval, allowing for scheduled delivery or time-sensitive processing. The value should be between 0 to 900 seconds.                                             |
|                      | • Receive Message Wait Time: The maximum time an<br>Amazon SQS client waits for messages to become available<br>in a queue before returning an empty response, optimizing<br>polling frequency and reducing unnecessary requests. The<br>value should be between 0 to 20 seconds. |
|                      | <ul> <li>Message Retention Period: The duration for which<br/>messages are retained in an Amazon SQS queue before<br/>being automatically deleted. The value should be between 6<br/>to 1209600 seconds.</li> </ul>                                                               |
|                      | <ul> <li>Maximum Message Size: The largest allowable size, in<br/>bytes, for a single message that can be sent or received in a<br/>Amazon SQS queue. The value should be between 1024 to<br/>2621444 bytes.</li> </ul>                                                           |
| Access Policy        | Provide a JSON access policy. For example:                                                                                                    |
|                      |                                                                                                    |
|                      | {                                                                                                    |
|                      | "Version": " <policy_version>",<br/>"Id": "<policy id="">",</policy></policy_version>                                                                                                    |
|                      | "Statement": [                                                                                                    |
|                      | {                                                                                                    |
|                      | "Sid": " <statement_id>",</statement_id>                                                                                                    |
|                      | "Effect": " <allow_or_deny>",<br/>"Principal": {</allow_or_deny>                                                                                                    |
|                      | "AWS": " <aws account="" id="">"</aws>                                                                                                    |
|                      | },                                                                                                    |
|                      | "Action": [<br>" <action>"</action>                                                                                                    |
|                      | ],                                                                                                    |
|                      | "Resource":                                                                                                    |
|                      | <pre>"arn:aws:sqs:<region>:<aws_account_id>:<queue_nam e="">"</queue_nam></aws_account_id></region></pre>                                                                                                    |
|                      | }                                                                                                    |
|                      | ]                                                                                                    |
|                      | }                                                                                                    |
| Redrive Allow Policy | Select the check box and choose an option from the following:                                                                                                    |
|                      | Allow All                                                                                                    |
|                      | <ul><li>By Queue</li><li>Deny All</li></ul>                                                                                                    |
| Dead Letter Queue    | Select the check box and specify a value for the following:                                                                                                    |
|                      | • Queue Arn: Enter a dead queue type.                                                                                                    |
|                      | • Max Receive Count: Enter a value between 1 and 1000.                                                                                                    |

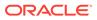

#### **Get Queue Url Action**

If you selected the **Get Queue Url** action on the Basic Info page, the following options are displayed.

| Element                      | Description                                                                                                    |
|------------------------------|----------------------------------------------------------------------------------------------------|
| Queue Name                   | The name of the queue whose URL must be fetched. A maximum of 80 characters is allowed. Valid values are alphanumeric characters, hyphens (-), and underscores (_). |
|                              | Note: Queue URLs and names are case sensitive.                                                                                                    |
| Queue Owner AWS<br>AccountId | Displays the Amazon Web Services account ID of the account that created the queue.                                                                                  |

#### **Create Queue Action**

If you selected **Create Queue** on the Basic Info page, the following options are displayed.

| Element       | Description                                                                                                    |
|---------------|----------------------------------------------------------------------------------------------------|
| Queue Name    | Enter a name for the queue.                                                                                                    |
| Туре          | Select the type of queue: <ul> <li>Standard</li> <li>FIFO</li> </ul>                                                                                                    |
| Configuration | • <b>Visibility Timeout</b> : The period a message stays hidden from other consumers after retrieval from an Amazon SQS queue before becoming visible again for processing. The value should be between 0 to 43200 seconds.                                                   |
|               | • <b>Delivery Delay</b> : The period between sending a message to an Amazon SQS queue and its availability for retrieval, allowing for scheduled delivery or time-sensitive processing. The value should be between 0 to 900 seconds.                                         |
|               | • <b>Receive Message Wait Time</b> : The maximum time an Amazon SQS client waits for messages to become available in a queue before returning an empty response, optimizing polling frequency and reducing unnecessary requests. The value should be between 0 to 20 seconds. |
|               | • Message Retention Period: The duration for which messages are retained in an Amazon SQS queue before being automatically deleted. The value should be between 60 to 1209600 seconds.                                                                                        |
|               | <ul> <li>Maximum Message Size: The largest allowable size, in<br/>bytes, for a single message that can be sent or received in an<br/>Amazon SQS queue. The value should be between 1024 to<br/>2621444 bytes.</li> </ul>                                                      |

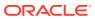

| Element              | Description                                                                                |
|----------------------|--------------------------------------------------------------------------------------------|
| Access Policy        | Provide a JSON access policy. For example:                                                 |
|                      |                                                                                            |
|                      | {                                                                                          |
|                      | "Version": " <policy_version>",</policy_version>                                           |
|                      | "Id": " <policy_id>",</policy_id>                                                          |
|                      | "Statement": [                                                                             |
|                      | {                                                                                          |
|                      | "Sid": " <statement_id>",</statement_id>                                                   |
|                      | "Effect": " <allow_or_deny>",</allow_or_deny>                                              |
|                      | "Principal": {                                                                             |
|                      | "AWS": " <aws_account_id>" },</aws_account_id>                                             |
|                      | "Action": [                                                                                |
|                      | " <action>"</action>                                                                       |
|                      | ],                                                                                         |
|                      | "Resource":                                                                                |
|                      | "arn:aws:sqs: <region>:<aws account="" id="">:<queue nam<="" td=""></queue></aws></region> |
|                      | e>"                                                                                        |
|                      | }                                                                                          |
|                      | ]                                                                                          |
|                      | }                                                                                          |
|                      |                                                                                            |
| Redrive Allow Policy | Select the check box and choose an option from the following:                              |
|                      | Allow All     By Output                                                                    |
|                      | <ul><li>By Queue</li><li>Deny All</li></ul>                                                |
|                      | -                                                                                          |
| Dead Letter Queue    | Select the check box and specify a value for the following:                                |
|                      | Queue Arn: Enter a dead queue type.                                                        |
|                      | • Max Receive Count: Enter a value between 1 and 1000.                                     |

If you selected the **Receive Messages** action on the Basic Info page, the following options are displayed.

| Element                  | Description                                                                                                    |
|--------------------------|----------------------------------------------------------------------------------------------------|
| Select Queue             | Select a specific queue from the list.                                                                                                    |
| Provide JSON Sample      | Enter sample JSON to describe the structure of data.                                                                                                    |
| Enable decoding          | Select to enable message decoding.                                                                                                    |
| Message Attributes Names | Configure the custom message attributes name. Click <b>Add</b> to add a custom message attributes name and description. Click <b>Remove</b> to remove the custom message attributes name.                                                                                   |
| Attribute Names          | <ul> <li>Select the check box and select an option from the list.</li> <li>Available Options: Displays a list of options for selection such as Policy, Visibility Timeout, and so on.</li> <li>Selected Options: Displays the list of options you have selected.</li> </ul> |

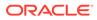

| Element                                  | Description                                                                                                    |
|------------------------------------------|----------------------------------------------------------------------------------------------------|
| Configure Response<br>Message Attributes | Configure the custom response message attributes name. Click <b>Add</b> to add a custom response message attributes name and description. Click <b>Remove</b> to remove the custom response message attributes name. |

#### Send Message Action

If you selected the **Send Message** action on the Basic Info page, the following options are displayed.

| Element                         | Description                                                                                                    |
|---------------------------------|----------------------------------------------------------------------------------------------------|
| Select Queue                    | Select a specific queue from the list.                                                                                                    |
| Provide JSON Sample             | Enter sample JSON to describe the structure of data.                                                                                                    |
| Enable decoding                 | Select to enable message decoding.                                                                                                    |
| Configure Message<br>Attributes | Configure the custom message attributes name. Click <b>Add</b> to add<br>a custom message attributes name and description. Click<br><b>Remove</b> to remove the custom message attributes name. |

#### List Message Move Tasks Action

If you selected the **List Message Move Tasks** action on the Basic Info page, the following options are displayed.

| Element    | Description                           |
|------------|---------------------------------------|
| Source ARN | Enter a dead letter source queue ARN. |

#### Start Message Move Task Action

If you selected the **Start Message Move Task** action on the Basic Info page, the following options are displayed.

| Element         | Description                           |
|-----------------|---------------------------------------|
| Source ARN      | Enter a dead letter source queue ARN. |
| Destination ARN | Enter a destination ARN.              |

#### **Add Permission Action**

If you selected the **Add Permission** action on the Basic Info page, the following options are displayed.

| Element      | Description                            |
|--------------|----------------------------------------|
| Select Queue | Select a specific queue from the list. |

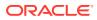

| Element            | Description                                                                                                    |  |
|--------------------|----------------------------------------------------------------------------------------------------|--|
| Select Permissions | Select permissions from the following: <ul> <li>Send Message</li> <li>Delete Message</li> <li>Receive Message</li> <li>Change Message Visibility</li> </ul> |  |
|                    | <ul> <li>List Dead Letter Source Queues</li> <li>Purge Queue</li> <li>Get Queue Attributes</li> <li>Get Queue Url</li> </ul>                                |  |

#### **Remove Permission Action**

If you selected the **Remove Permission** action on the Basic Info page, the following options are displayed.

| Element      | Description                            |  |
|--------------|----------------------------------------|--|
| Select Queue | Select a specific queue from the list. |  |

## Summary Page

You can review the specified adapter configuration values on the Summary page.

| Element | Description                                                                                                    |  |
|---------|----------------------------------------------------------------------------------------------------|--|
| Summary | Displays a summary of the configuration values you defined on previous pages of the wizard.                                                                                                    |  |
|         | The information that is displayed can vary by adapter. For some<br>adapters, the selected business objects and operation name are<br>displayed. For adapters for which a generated XSD file is provided,<br>click the XSD link to view a read-only version of the file. |  |
|         | To return to a previous page to update any values, click the appropriate tab in the left panel or click <b>Go back</b> .                                                                                                    |  |
|         | To cancel your configuration details, click Cancel.                                                                                                    |  |

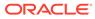

## 4

## Troubleshoot the Amazon Simple Queue Service (SQS) Adapter

Review the following topics to learn about troubleshooting issues with the Amazon Simple Queue Service (SQS) Adapter.

#### **Topics:**

- Error While Testing the Connection
- Number-type Message Attribute is Incorrectly Published for the Send Message Operation

## Error While Testing the Connection

The following error displays if you test the Amazon Simple Queue Service (SQS) Adapter connection without first saving the connection.

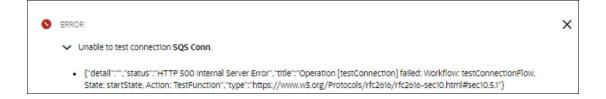

**Solution**: Once you enter the connection configuration details on the Connection page, including connection and security properties, ensure that you save the connection *before* testing it. See Create a Connection.

## Number-type Message Attribute is Incorrectly Published for the Send Message Operation

When using the Send Message operation, the data type for the Number-type message attribute is incorrectly published as **String** in the AWS console.

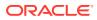

| Body Attributes Details |        |                          |  |  |
|-------------------------|--------|--------------------------|--|--|
| Attributes (2)          |        |                          |  |  |
| Name                    | Туре   | Value                    |  |  |
| NumberAttribute         | String | 1234                     |  |  |
| StringAttribute         | String | this is string attribute |  |  |
| Done                    |        |                          |  |  |

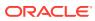